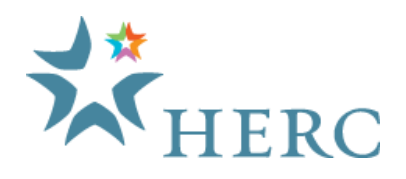

## **CV/Resume Search**

- 1. Login to your HERC account by click on the 'Member Institution Login' link on the top-right of any page in the HERC website. *If the system doesn't recognize your password, click the 'Can't Access Your Account?' link to enter your email address and have the system send you a password reset email. If your email address is not recognized, please contact customer support for assistance [\(herc@boxwoodtech.com\)](mailto:herc@boxwoodtech.com).*
- 2. From the Overview screen, click on the 'CV/resume Search' tab or any of the 'CV/resume Search' links further down the page.
- 3. All profiles are initially shown. Enter your search criteria and click on the 'Search' button to narrow the results.

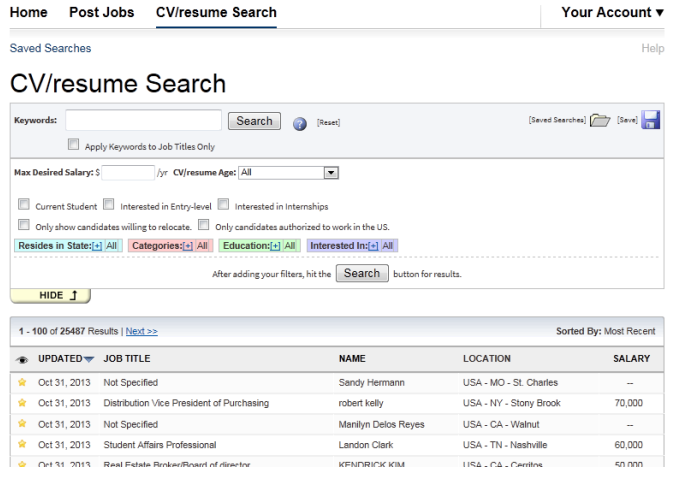

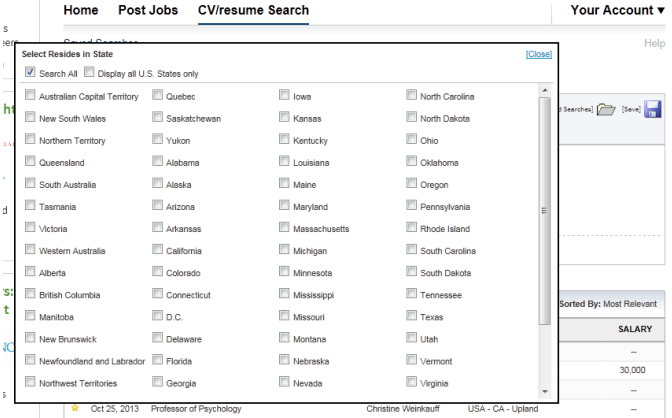

Advanced search options are automatically shown below the Keywords field but can be hidden by clicking "Hide  $1$ ." The  $\bullet$  button provides additional information on building search queries.

Clicking on the "+" symbol next to the colored tabs for "Resides in State," "Categories," "Education," or "Interested In" allows you to filter by those criteria. It will display a new window where you can select the criteria for these filters. Make sure to click the 'Close' link in the upper right corner after making your selections.

**Need Help?** You can reach our Customer Service Team between 8:30 am and 5:30 pm eastern time at 888-491-8833 (press 4 for 'employers,' and then dial ext. 2334). You can also email us a[t herc@boxwoodtech.com](mailto:herc@boxwoodtech.com)

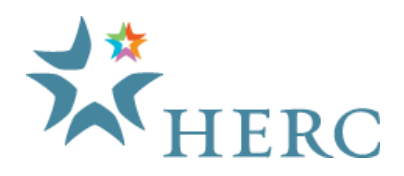

## **CV/Resume Search**

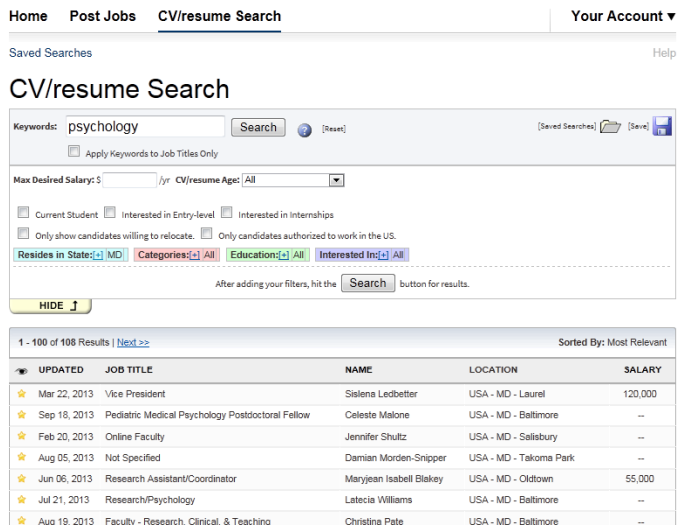

Once you click search, your results will appear below. The default sort for the results is Most Relevant but you can click on the column titles to resort by that column. You can click "Save" in the top-right to save a particular search set for future use. When saving a search, you'll be given the option to have new resumes matching your criteria sent to you via email.

Any line with a  $\star$  means you have not yet viewed that profile. When you view a profile, you have the option to mark whether you are interested in that profile. Your "Interested?" preferences ( $\le$  or  $\ge$ ) will also display under the  $\bullet$  column.

4. Click on a line in the search results to open the CV/resume Viewer. This allows you to view the profile for that candidate.

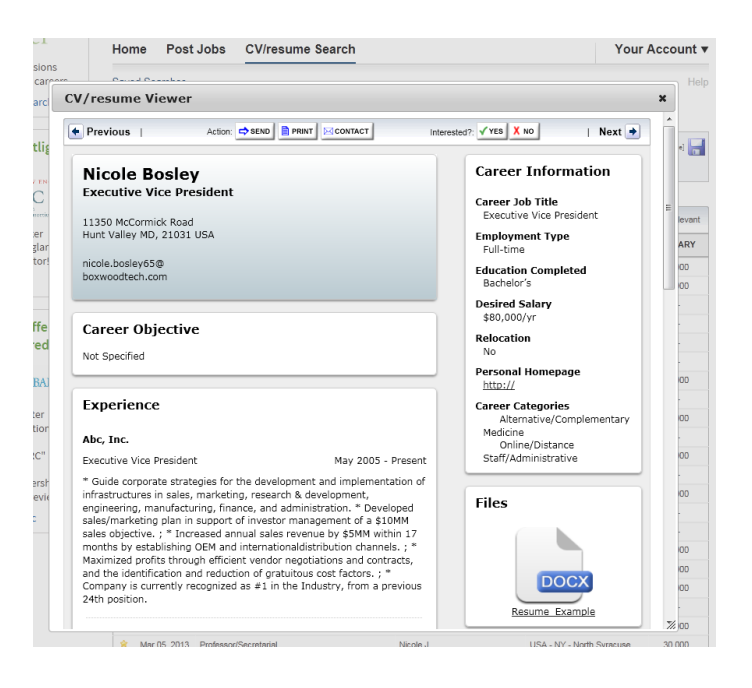

The action buttons at the top of the screen allow you to email the profile, print the profile, or contact the job seeker.

You can also scroll through the profiles from your search without returning to the search screen by using the Previous and Next buttons.

**Need Help?** You can reach our Customer Service Team between 8:30 am and 5:30 pm eastern time at 888-491-8833 (press 4 for 'employers,' and then dial ext. 2334). You can also email us a[t herc@boxwoodtech.com](mailto:herc@boxwoodtech.com)